## **Serbest Öğrenme Ekosistemi Kullanım Kılavuzu**

1. Linke [tıklayın](https://lms-next.ozyegin.edu.tr/logincustom.html) ve açılan ekrandaki **"Login with Ozyegin Account"** butonuna tıklayın.

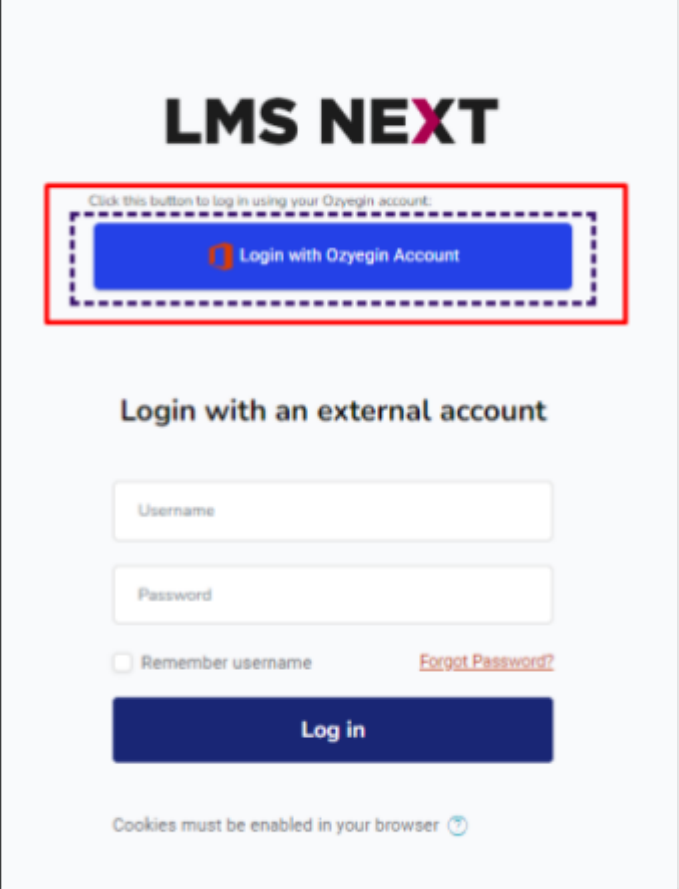

2. **Özyeğin Üniversitesi mail adresinizi** yazın, **"Next"** butonuna tıklayın.

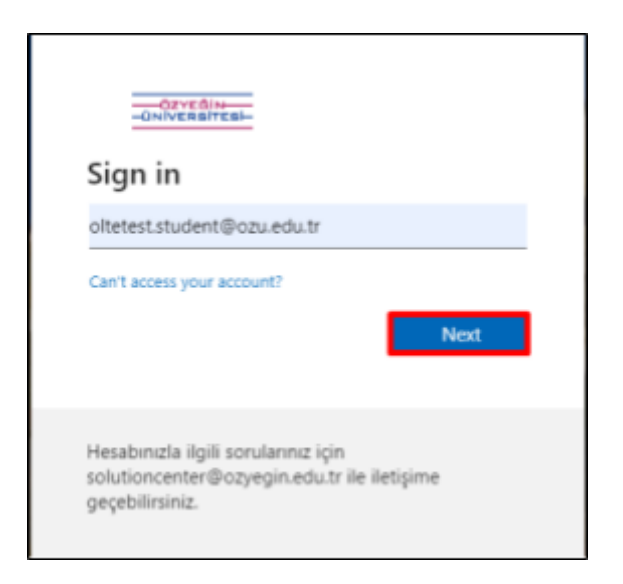

3. Mail adresi bilgilerinizi girdikten sonra mail **şifrenizi** girin, **"Sign in"** butonuna tıklayın.

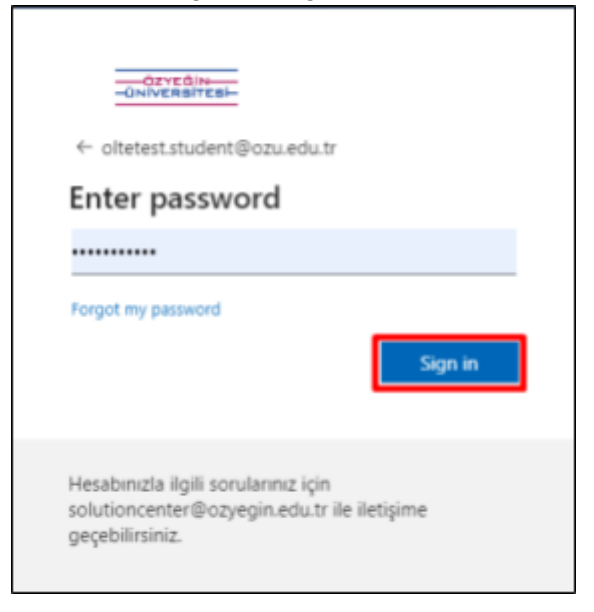

4. Ana sayfada yer alan "**View all courses**" butonuna tıklayarak tüm eğitimleri görüntüleyebilirsiniz.

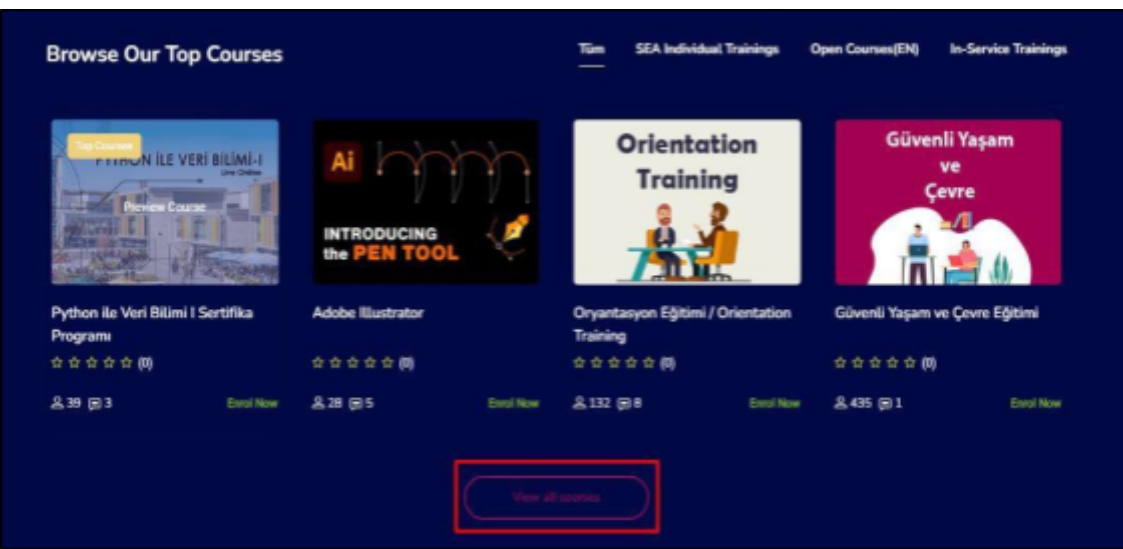

5. Almak istediğiniz eğitime tıkladıktan sonra "**Enrol Now"** butonuna tıklayın.

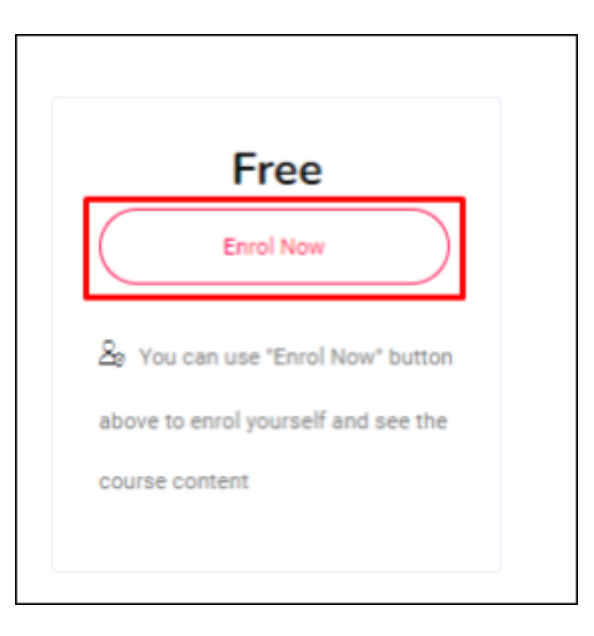

6. Sonraki aşamada "**Beni kaydet**" butonuna tıklayın.

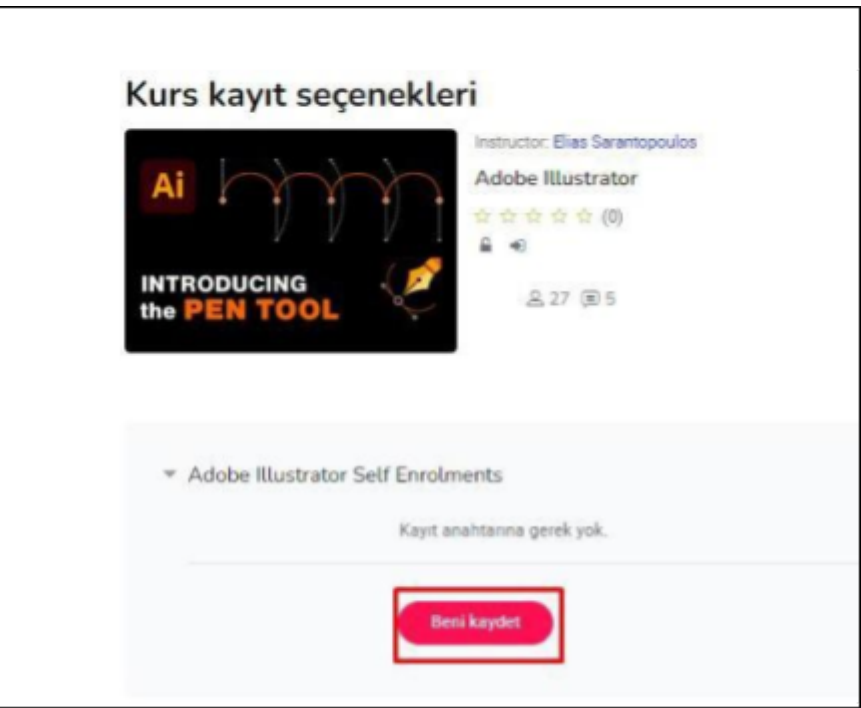

7. Eğitime kaydolduktan sonra Course Content başlığı altından eğitim içeriğini görüntüleyebilirsiniz.

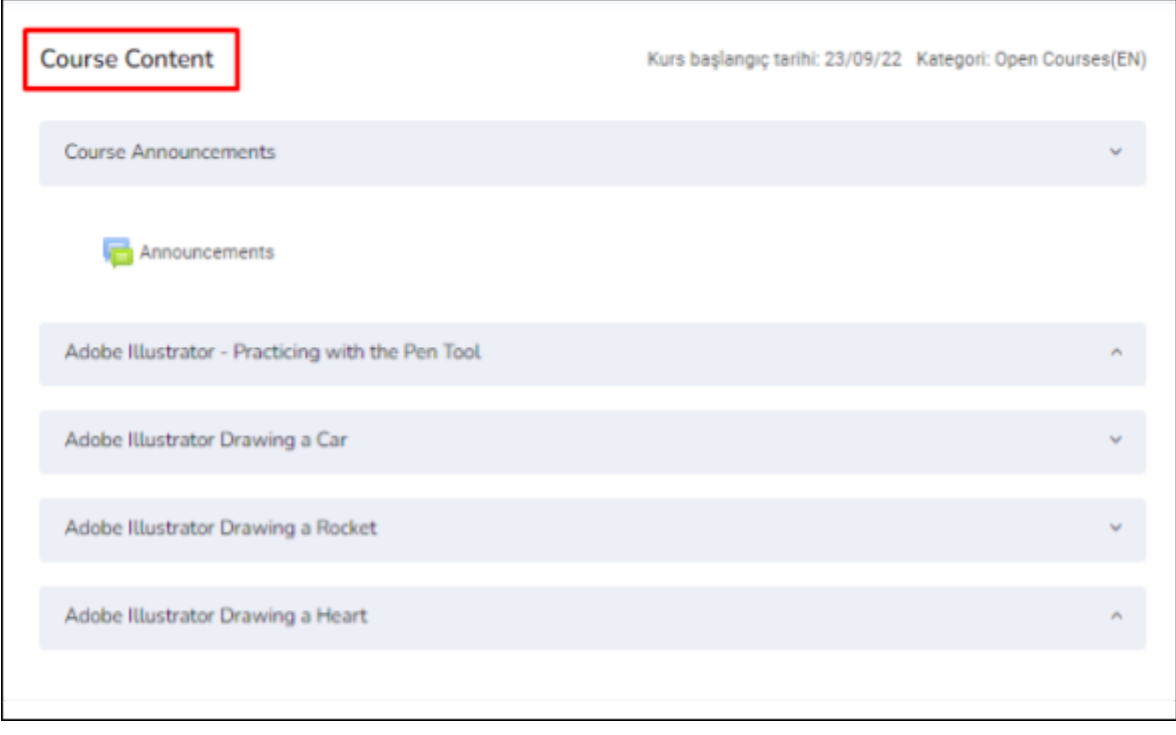

## **VIDOBU Video Eğitim Kütüphanesi Kullanım Kılavuzu**

1. Linke [tıklayın](https://vidobu.ozyegin.edu.tr/). **"Giriş Yap"** butonuna tıklayın.

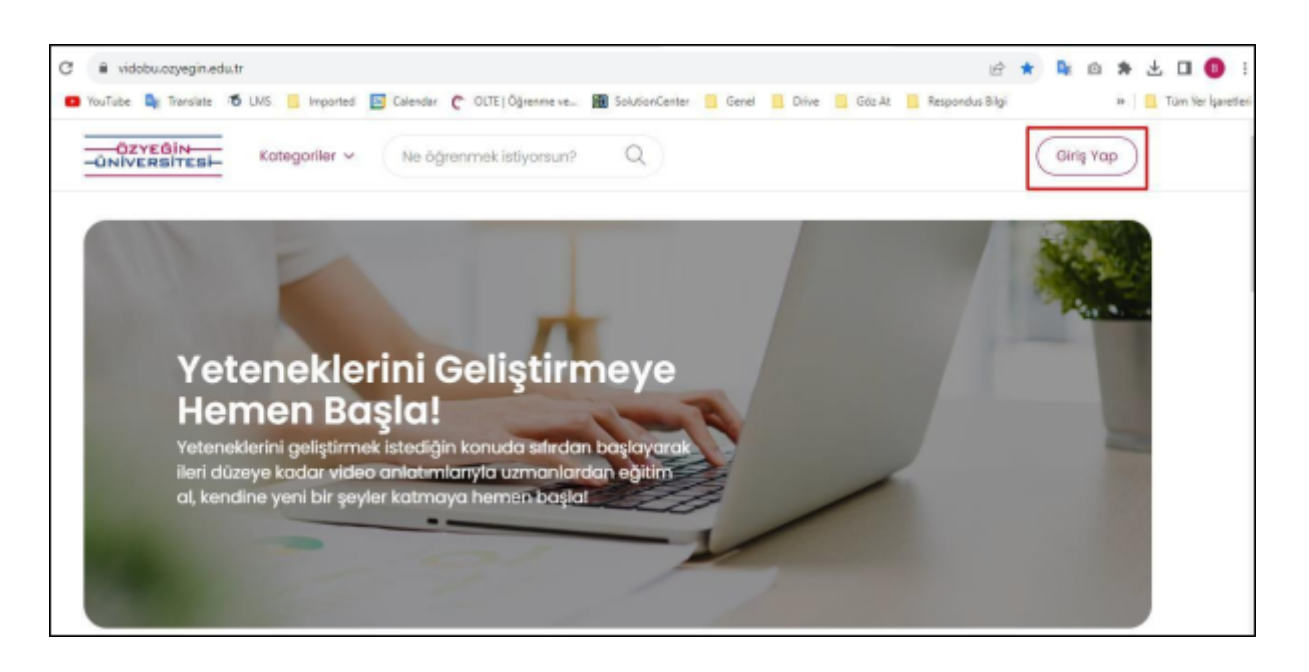

İçeriğe "**Kategoriler**" seçeneğinin altındaki 4 ana kategoriden ulaşabilirsiniz. Eğitim içeriğini görüntüleyebileceğiniz **2 yöntem** bulunmaktadır.

## **Yöntem 1**

1. Örneğin, <Kişisel ve Mesleki Gelişim> kategorisinin <Girişimcilik ve İnovasyon> alt başlığındaki eğitim içeriklerine göz atmak için aşağıdaki adımları takip edebilirsiniz.

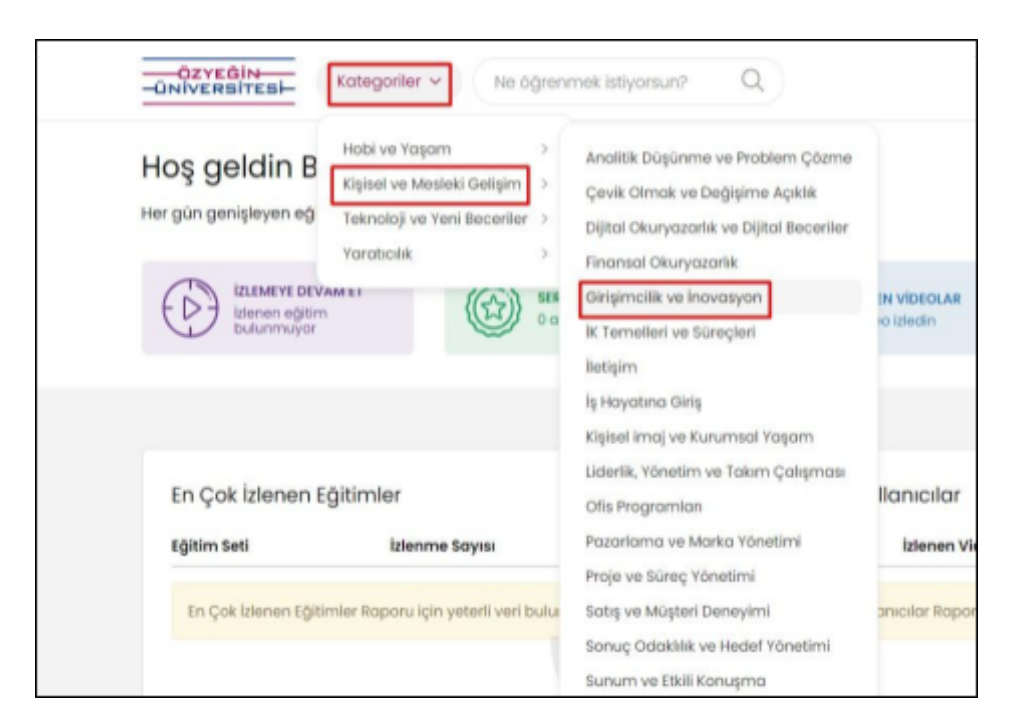

2. Karşınıza çıkan eğitimlerden istediğinize **tıklayarak** giriş yapabilirsiniz.

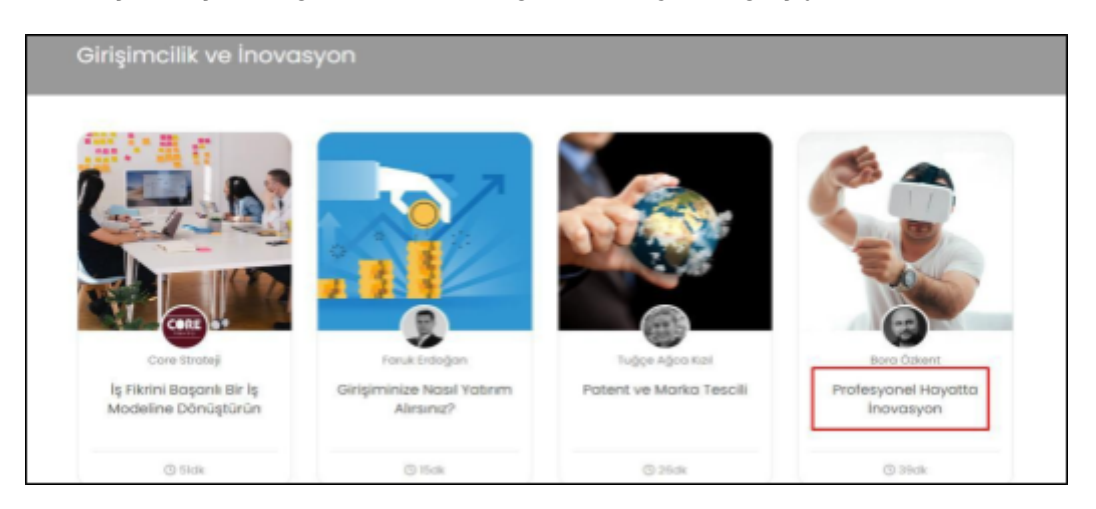

1. Eğitime giriş yaptıktan sonra, eğitim içeriğine "**İçerik"** alanından erişebilir, "**Notlar"** alanından ise izlediğiniz eğitim içeriğine ait kendinize özel notlar oluşturabilirsiniz.

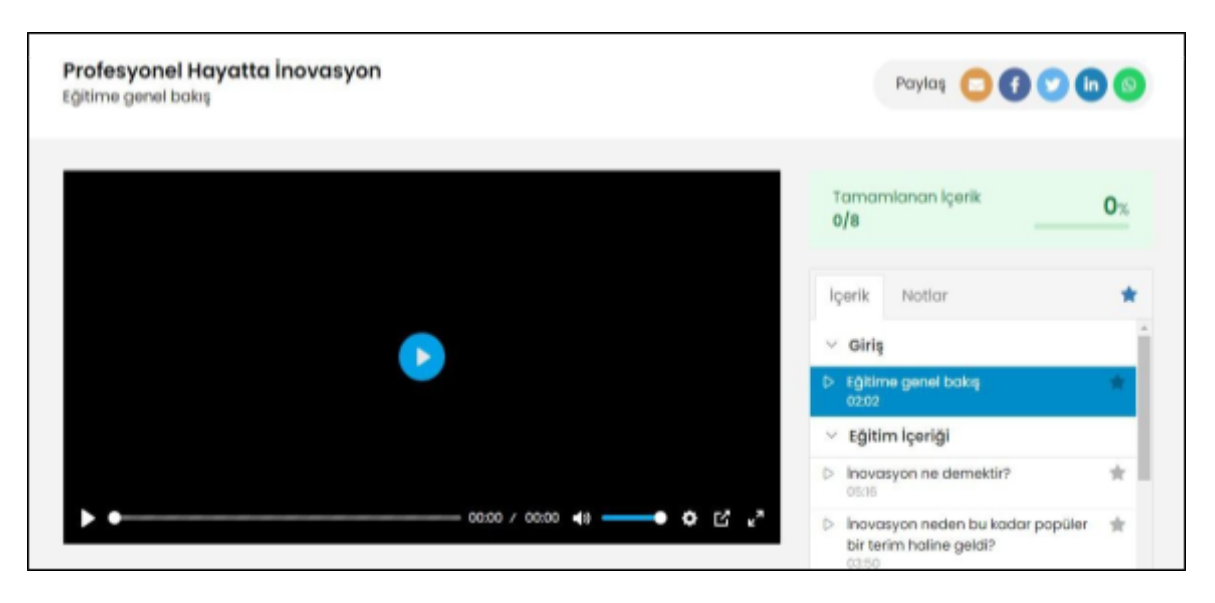

## **Yöntem 2**

1. Almak istediğiniz eğitimlere yönelik konu başlıklarını **arama çubuğuna** yazarak da içeriklere ulaşabilirsiniz.

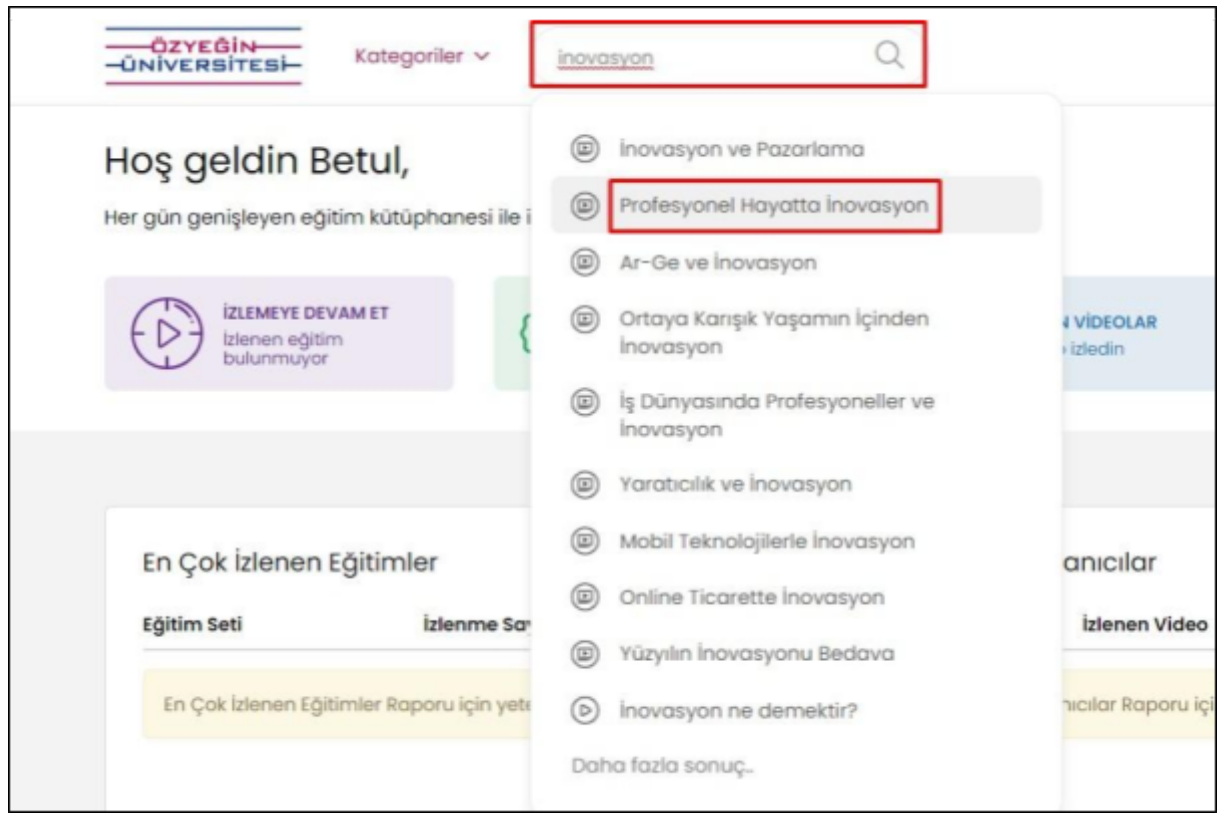

2. Eğitimleri almaya başladıktan sonra anasayfanızdaki **istatistikler** güncellenecektir.

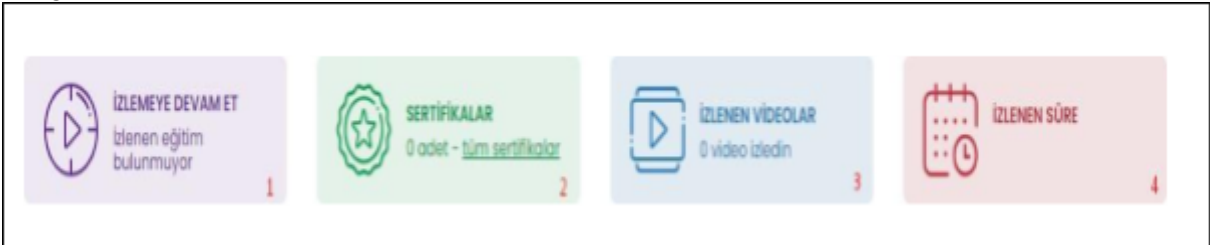

- **1:** Yarım kalan eğitimlerinizi görüntülemek için kullanabilirsiniz.
- **2:** Eğitimleri bitirip almaya hak kazandığınız sertifikaları görüntüleyebilirsiniz.
- **3:** İzlediğiniz tüm video içeriklerine ulaşabilirsiniz.
- **4:** Toplam izleme sürenizi görüntüleyebilirsiniz.